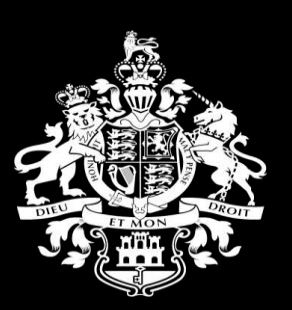

#### PROCUREMENT eSERVICE

HM Government of Gibraltar

### **Supplier Guide 3 Supplier Self Registration**

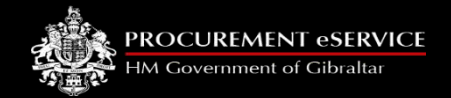

### **Content**

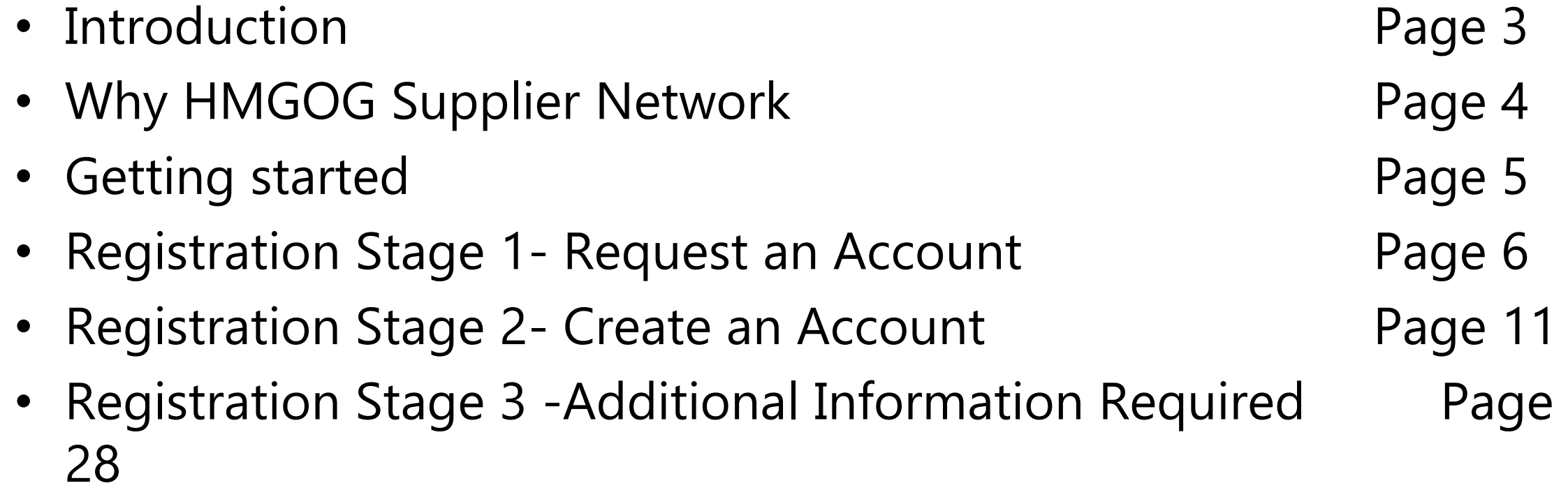

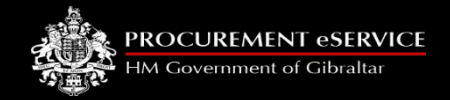

# **Introductio**

### **n**

- This manual is intended for all potential HMGOG Supplier Network users
- Instructions are provided on how to register on the Supplier Network.
- Please familiarise yourself with the manual prior to registration

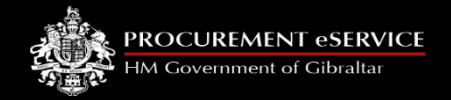

# **Why HMGOG Supplier Network**

- The HMGOG Supplier Network is very easy to use
- You can self register, maintain your own data and downloaded documents
- Submit tender responses electronically 24 hours a day, 7 days a week
- Tenders lodged electronically do not incur postage or courier costs
- You receive automatic confirmation that your response has been received
- You can search the database for awarded contracts as a means of identifying potential business leads
- You can manage your own details removing time consuming and expensive processes

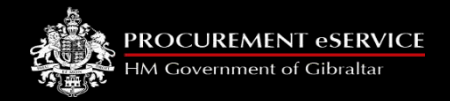

## **Getting Started**

- No special equipment or software is needed just internet access.
- The Network works best on the following web browsers:
	- Microsoft Internet Explorer 10 and 11 (in compatibility mode)
	- Google Chrome
	- Firefox

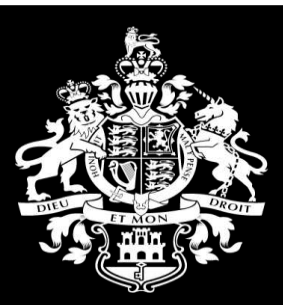

#### PROCUREMENT eSERVICE

HM Government of Gibraltar

### **Registration**

Stage One: Request an Account

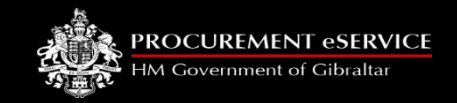

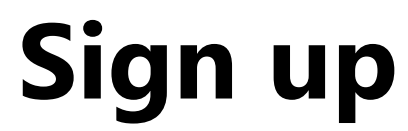

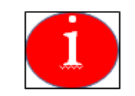

Click here to view some potential Copy and paste or enter the following URL into your browser opportunities https://hmgogsupplier.gibraltar.gov.gi proactis Opportuniti **Supplier Network** Sign Up? Username (usually your email address). Don't have an account? Register  $\mathbf d$ Password Have you been invited? Haven't got a Username? Go Access Code Sign In Cannot access your account? 1. Click 'Register'

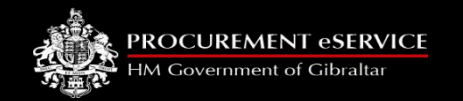

### **Self Registration** Self Registration

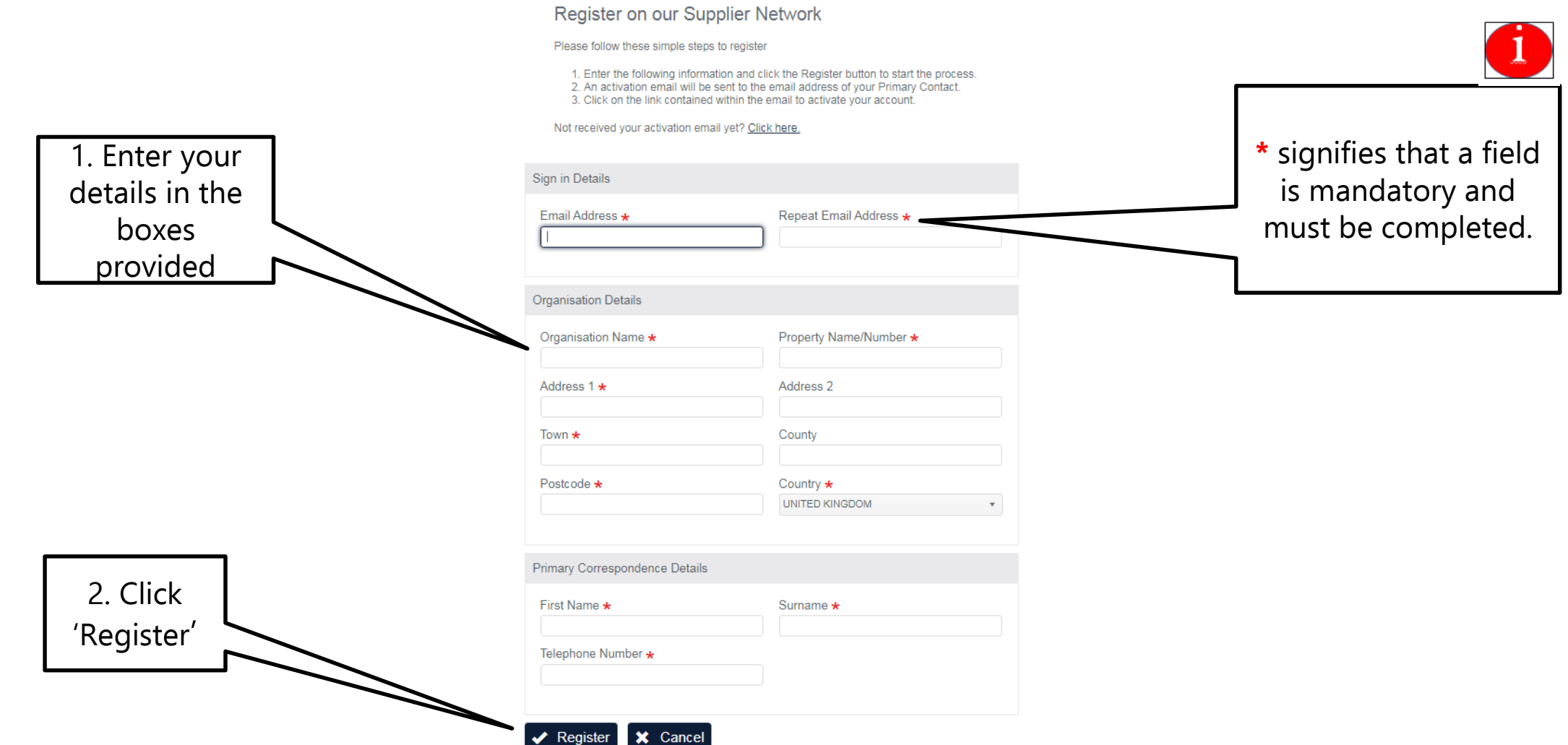

### **Self Registration - Duplication**

- If your details match another supplier the system will inform you of those that are similar.
- Please check the list and ONLY confirm if your organisation does not appear in the list
- If you appear in the list please contact your sales or finance department for the registration details

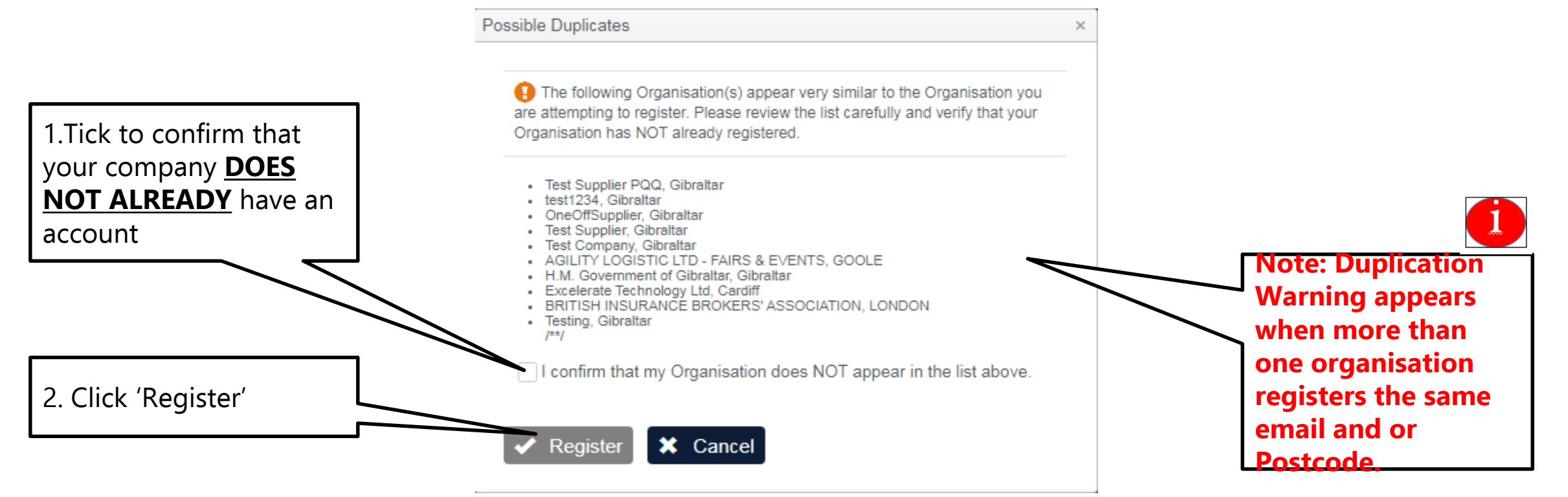

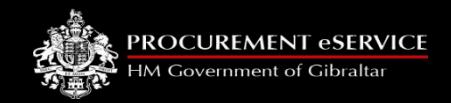

### **Self Registration**

- Confirmation is displayed on screen.
- You will receive an email that YOU MUST Action to activate your account

#### Thank you

Your registration is being processed.

1. An activation email has been sent to the email address of your primary contact.

2. Click on the link contained within the email to activate your account.

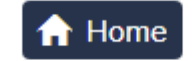

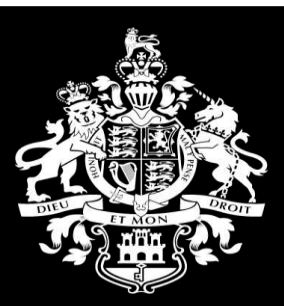

#### PROCUREMENT eSERVICE

HM Government of Gibraltar

### **Registration**

Stage Two: Creating an Account

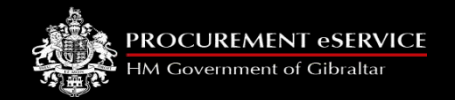

### **Self Registration**

• You should have received an invitation email

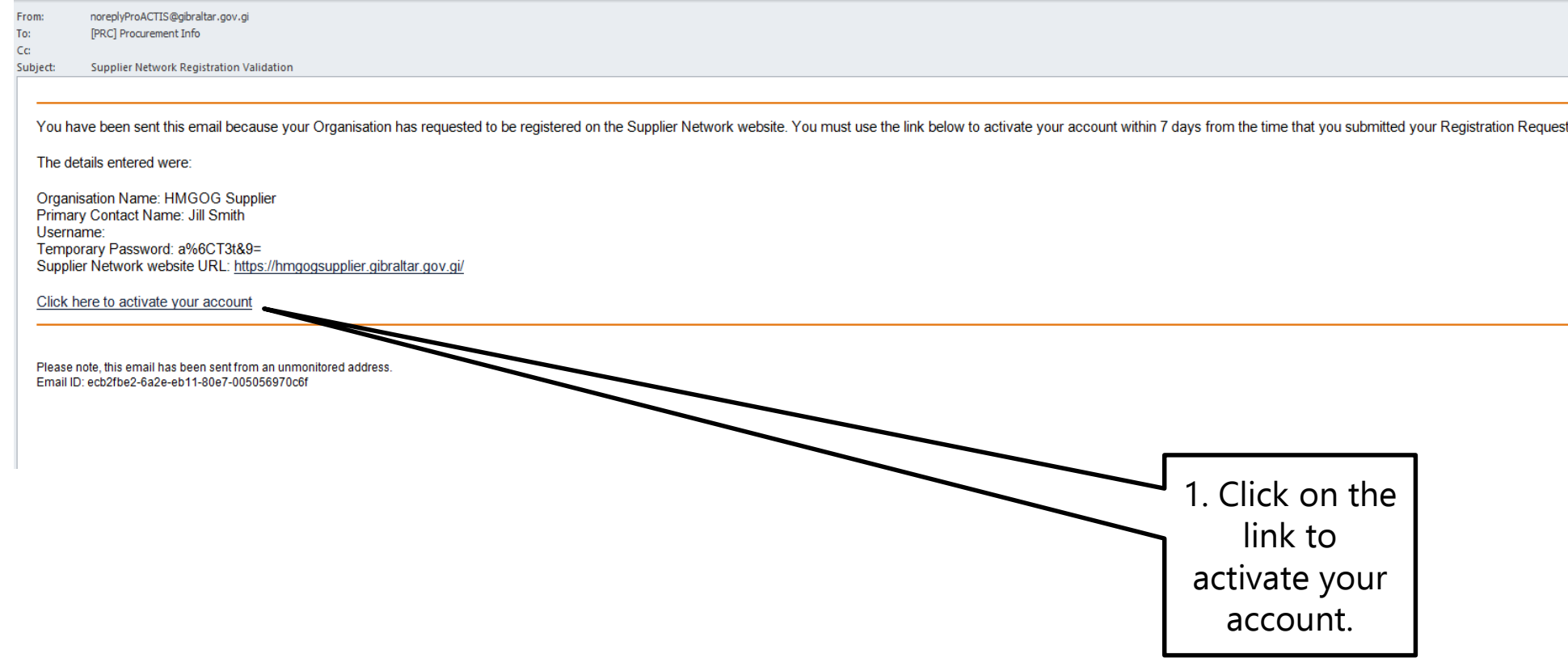

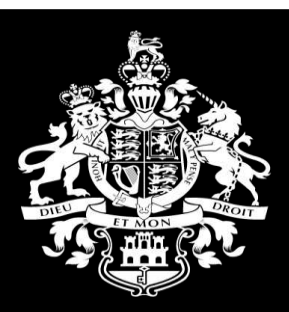

#### PROCUREMENT eSERVICE

HM Government of Gibraltar

### **Registration**

Stage Two: Create Account

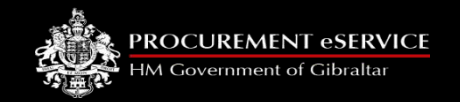

#### • **Simplified Registration Process**

- 1. Organisation Details
- 2. Addresses & Users
- 3. Product Classifications
- 4. Do you want to become a Preferred Supplier
- 5. Notification Subscriptions

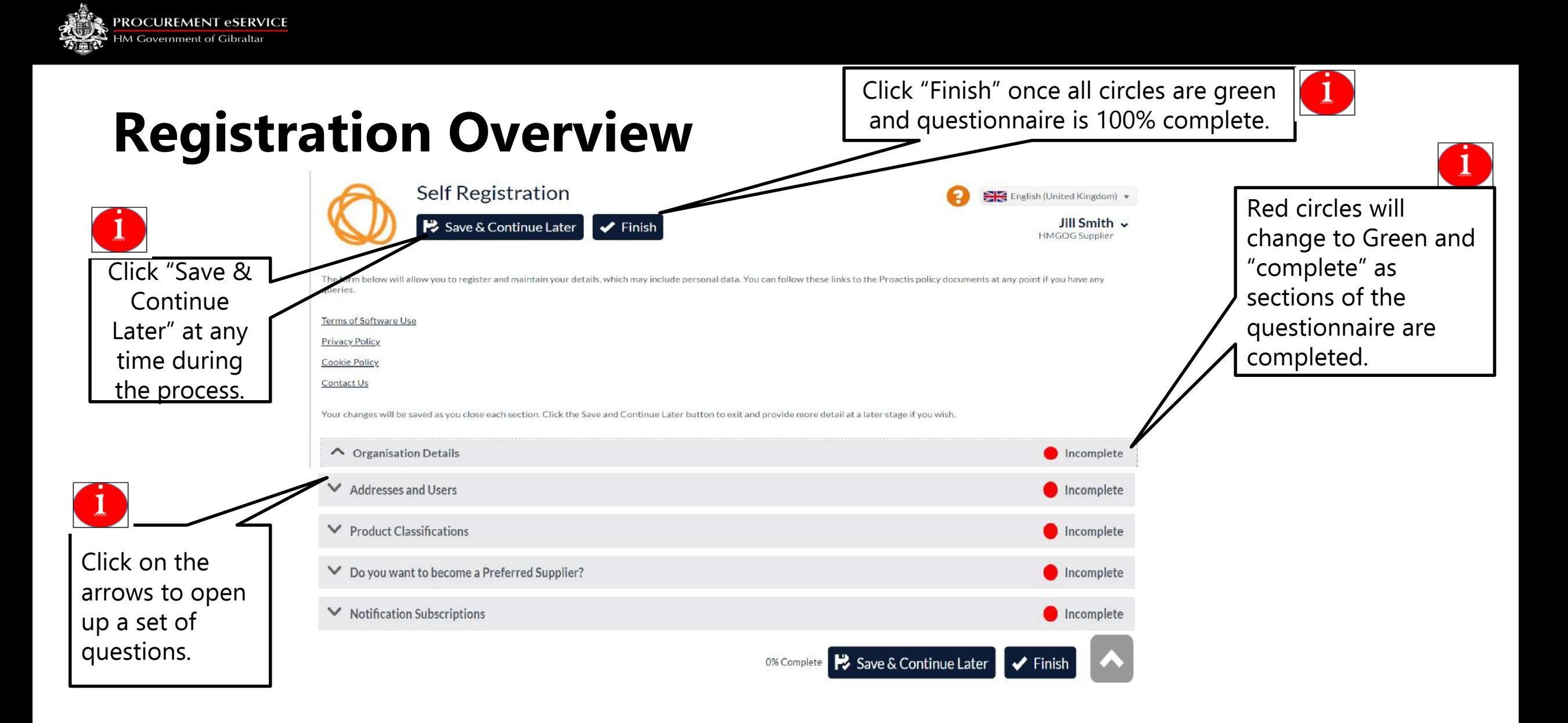

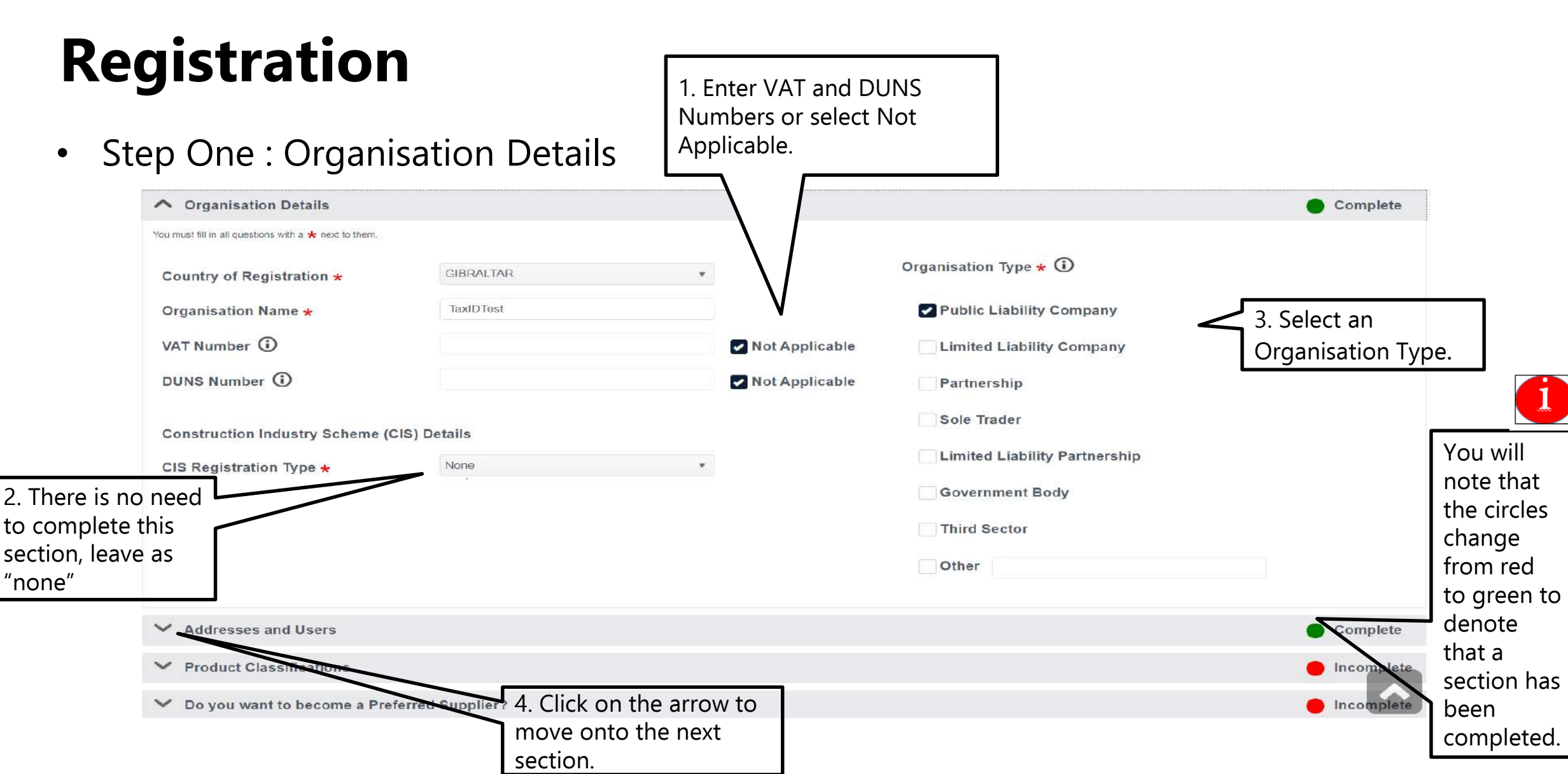

**PROCUREMENT eSERVICE** HM Government of Gibraltar

M Government of Gibra

#### Step Two : Addresses and Users

Step Two is Addresses and Users. Note: These user profiles are solely for providing access to the system.

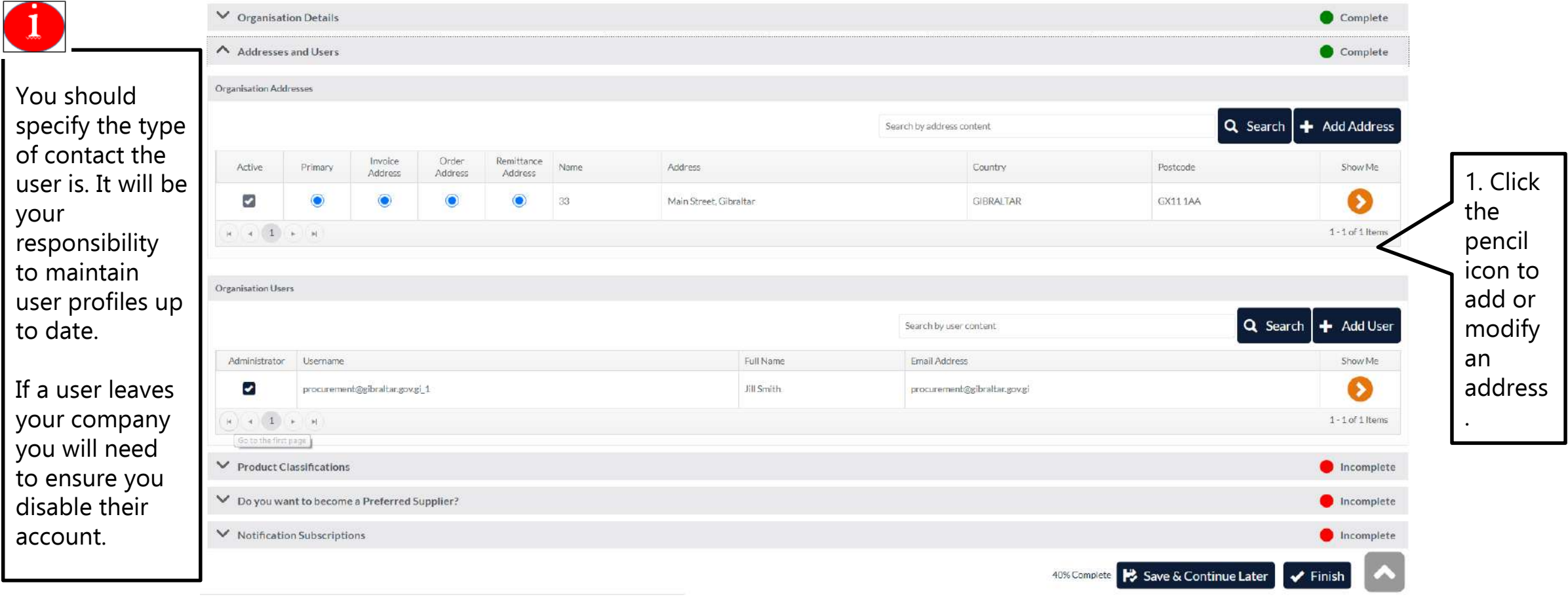

**PROCUREMENT** HM Government of Gibral

#### • Step Two: Addresses and Users: Addresses

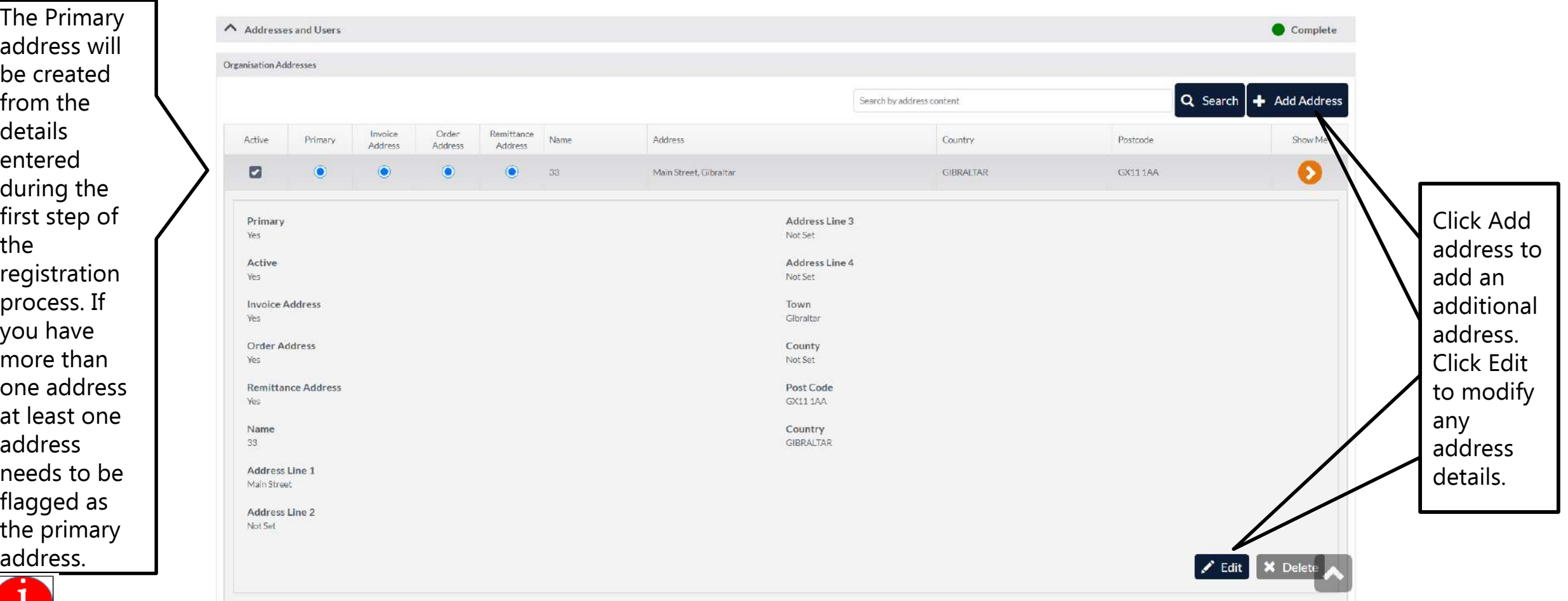

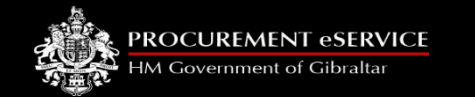

• Step Two: Addresses and Users: Users

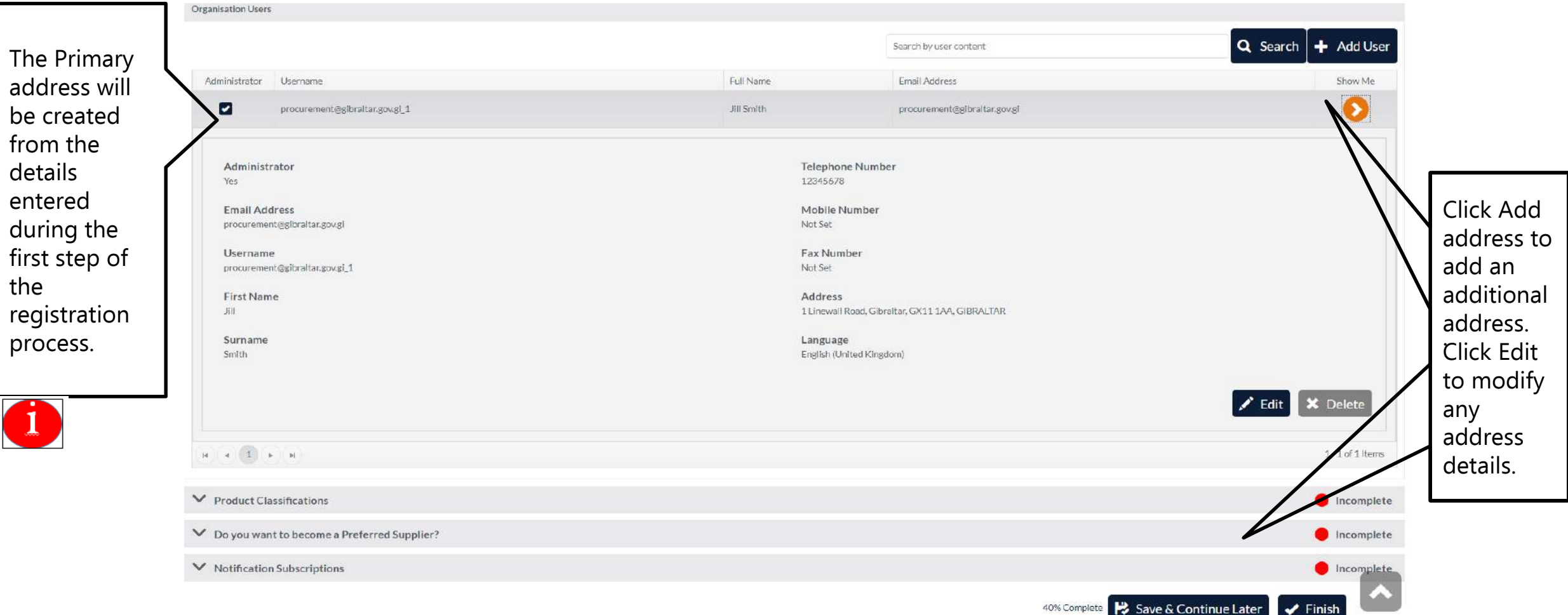

**PROCUREMENT eSERVICE** HM Government of Gibralt

• Step Three: Product Classifications

Product Classifications You can By telling us which products and services you provide, you'll make it easier for potential customers to find you and ensure you'll receive tender opportunities that are of most relevance to your organisation. enter a keyword into 1 The left panel below shows the products/services that are available. The right panel shows those that you've added. Navigate the tree on the left to browse for products/services and hat are relevant. After this, use the circular right arrow button in the middle to move the selected classifications across to the right panel. If you make a mistake, you can remove classifications by ticking the check boxes next to rices in the right panel, then using the circular left arrow button. If you want to completely start again, use the reset button. When the right panel contains the products/services you want, you're ready to proceed to the next step the search function and Medical 33000000: Medical equipments the system Adder pharmaceuticals and personal care products. will return all 50000000: Repair and maintenance services. Selections can be codes 51000000 : Installation services (except software). containing made / amended 38000000: Laboratory optical and precision that word. using the arrows equipments (excl. glasses). 48000000: Software package and information Please select systems. the most 80000000: Education and training services. appropriate. 85000000 : Health and social work services. initure and software package > 31000000 Electrical inachinery apparatus equipment and consumables: Lighting 32000000 Radio television communication telecommunication and related equipment 33000000: Medical equipments pharmaceuticals and personal care products 34000000. Transport equipment and auxiliary products to transportation 35000000. Security fire-fighting police and defence equipment. 37000000. Musical instruments sport goods games toys handicraft art inaterials and accessories 38000000 : Laboratory optical and precision equipments (excl. glasses). > 39000000 : Furniture (incl. office furniture) furnishings domestic appliances (excl. lighting) and cleaning products

You **MUST** select at least one Product **Classification**

The information will be used to match your business to relevant Opportunities, therefore try to be as accurate as you can when selecting Product Classifications. If you select the top level all sections under it are automatically included.

Step Three requires the addition of

product/service classifications

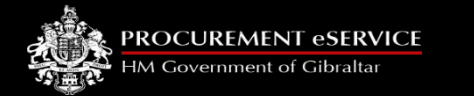

### **Registration** Step Four gives you the

• Step Four: Select to acquire Preferred Supplier status

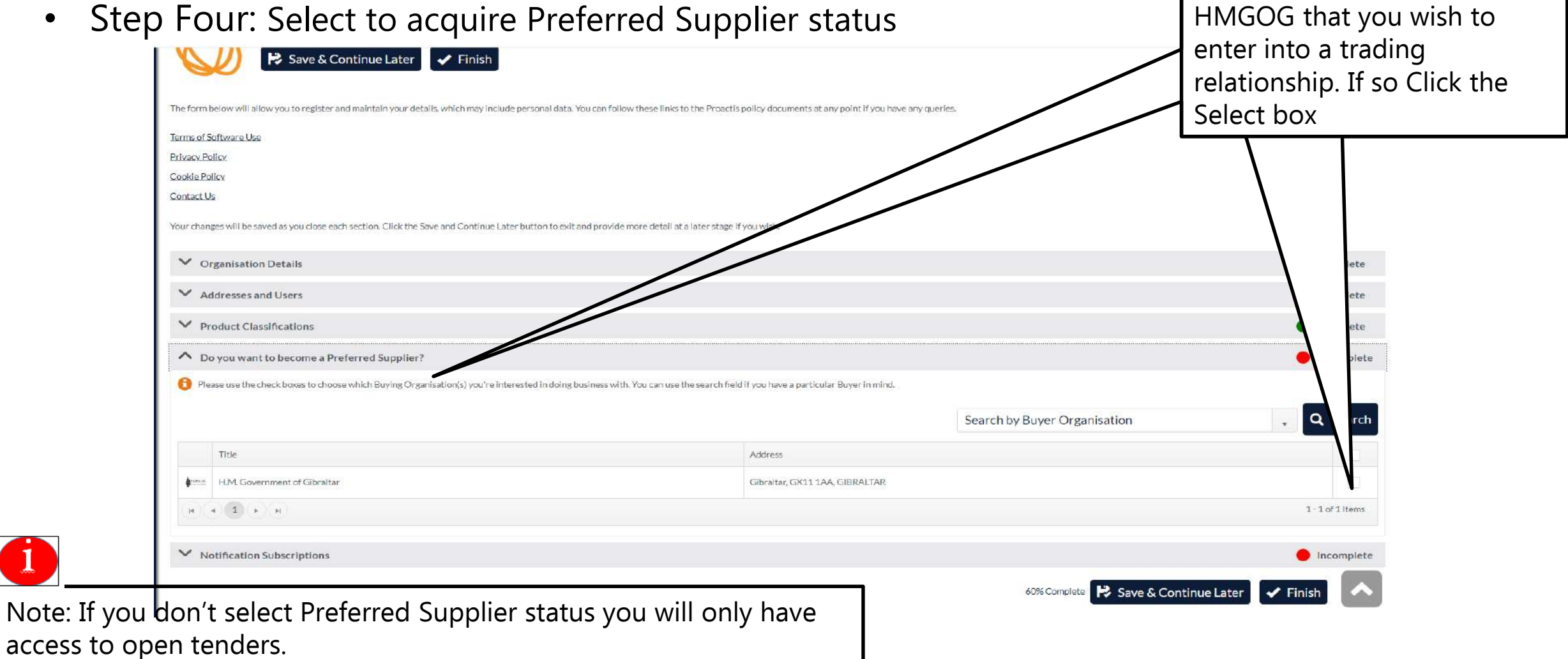

opportunity to inform

**ROCUREMENT eSERVICE IM Government of Gibr** 

ect the

#### Step Five: Notification Subscriptions

Step Five requires you to select/deselect your preferred email notifications

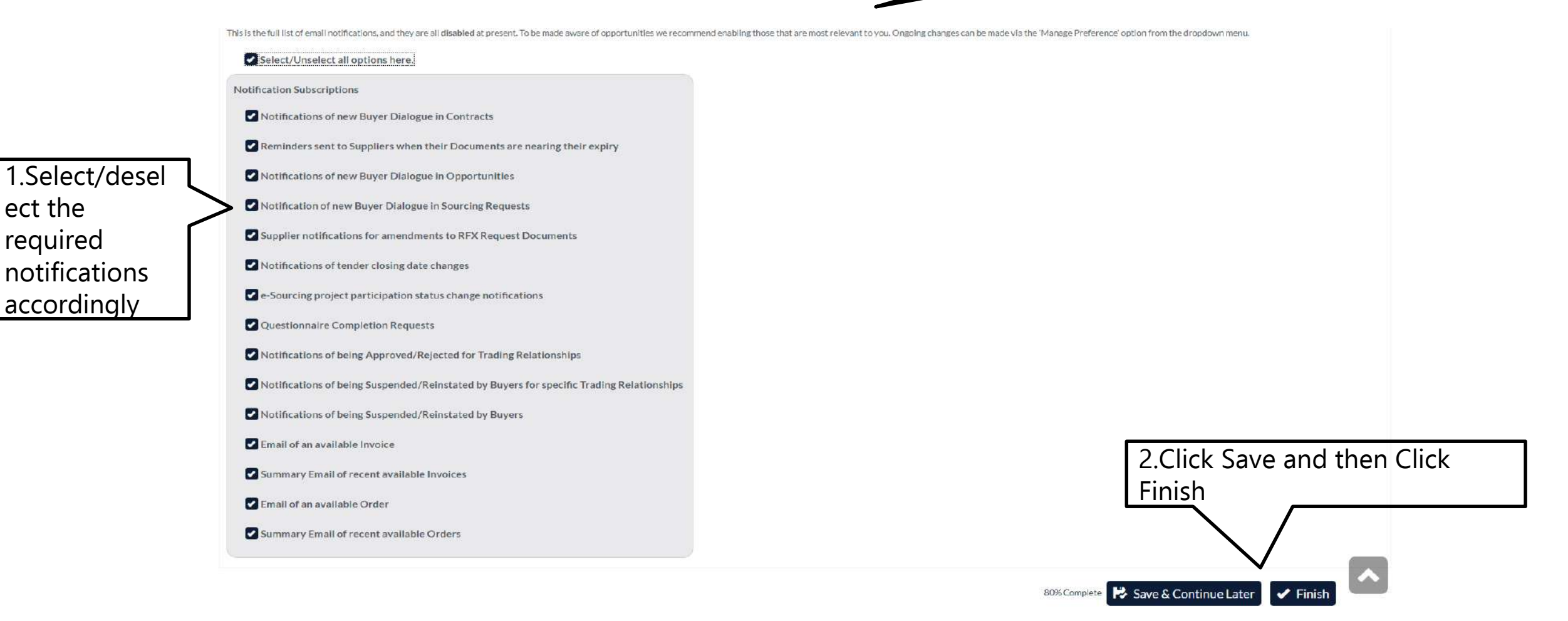

22

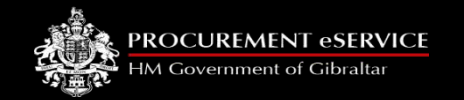

• Setting a Password

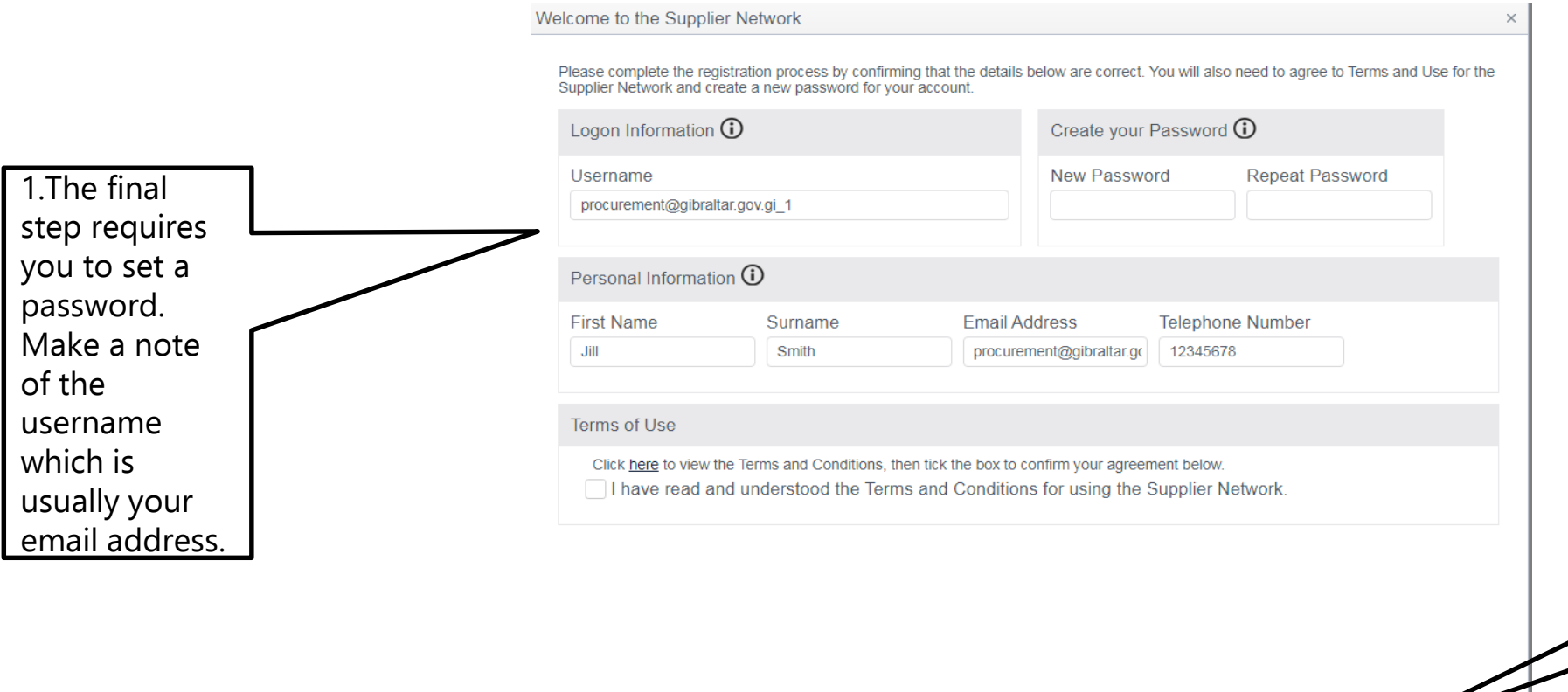

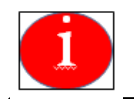

 $\vee$  OK

**X** Cancel

Password must be at least 8 characters in length and contain at least one capital Letter and 1 number.

2.Select the tick box to accept Supplier Network Terms & Conditions and click ok to finish.

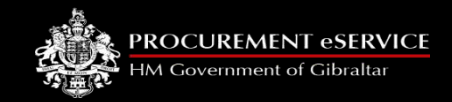

### **Self Registration**

### You are now registered

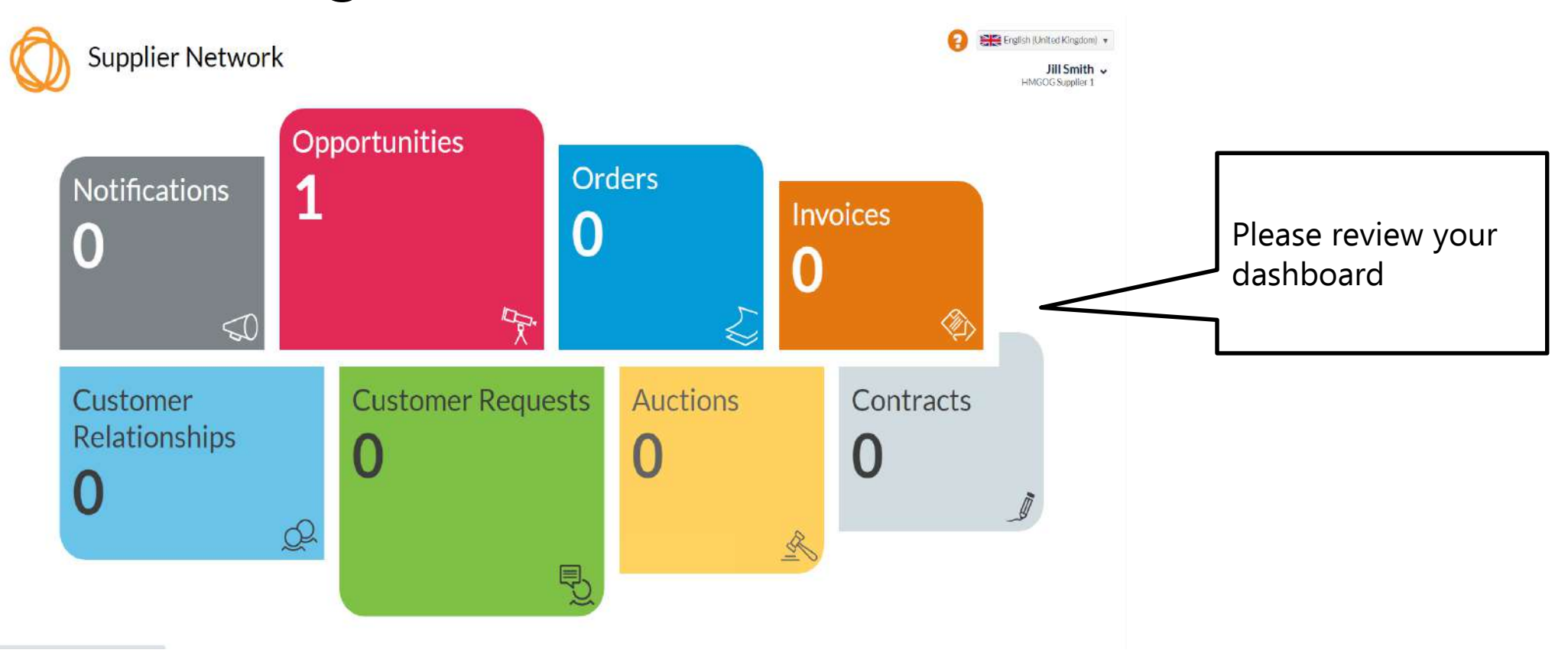

#### M Government of C

# **Self Registration**

#### **Verification**

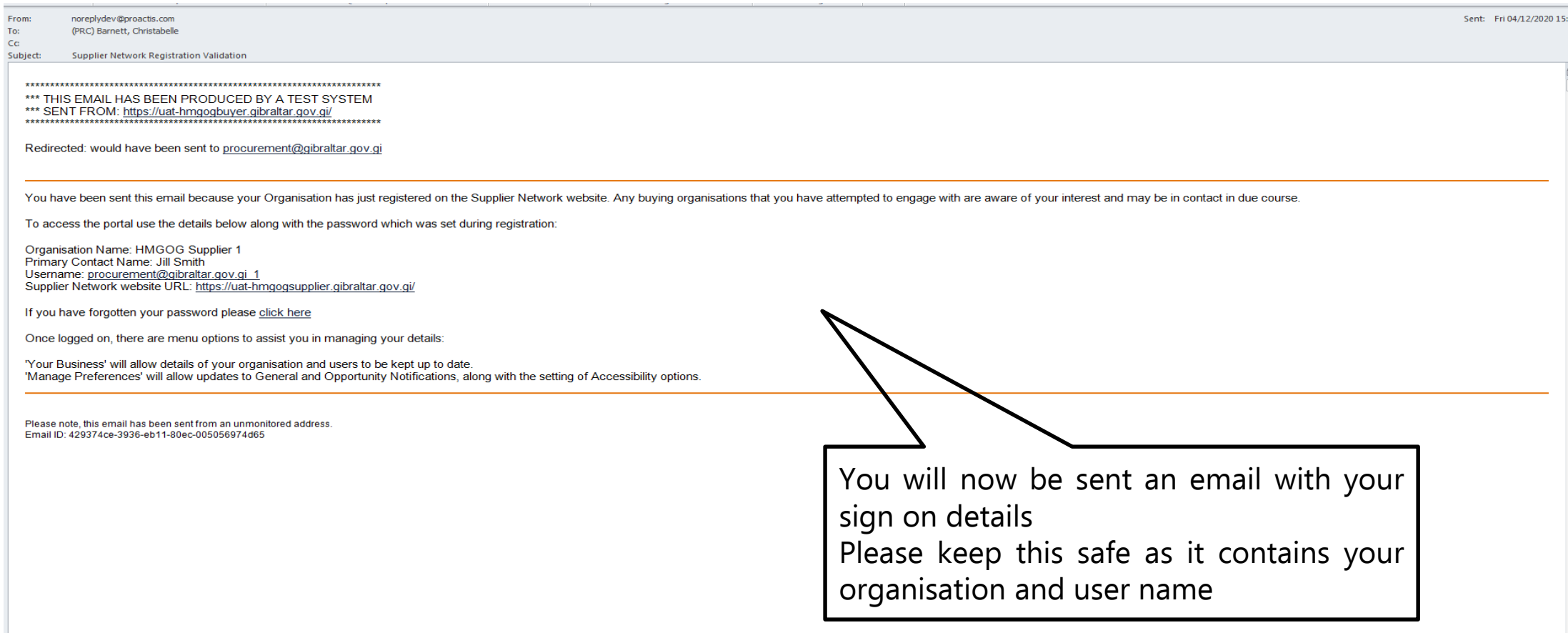

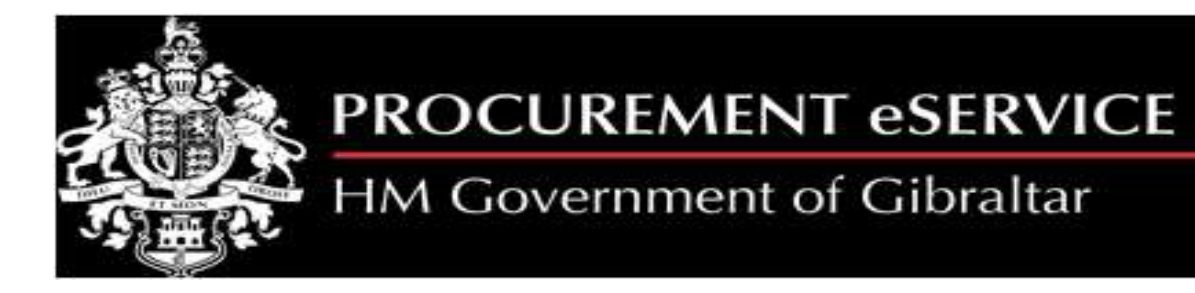

Stage 3: Insert Additional Information

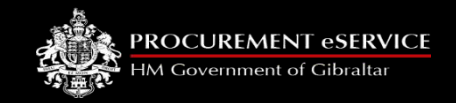

### **How to Add/Edit Customer Information**

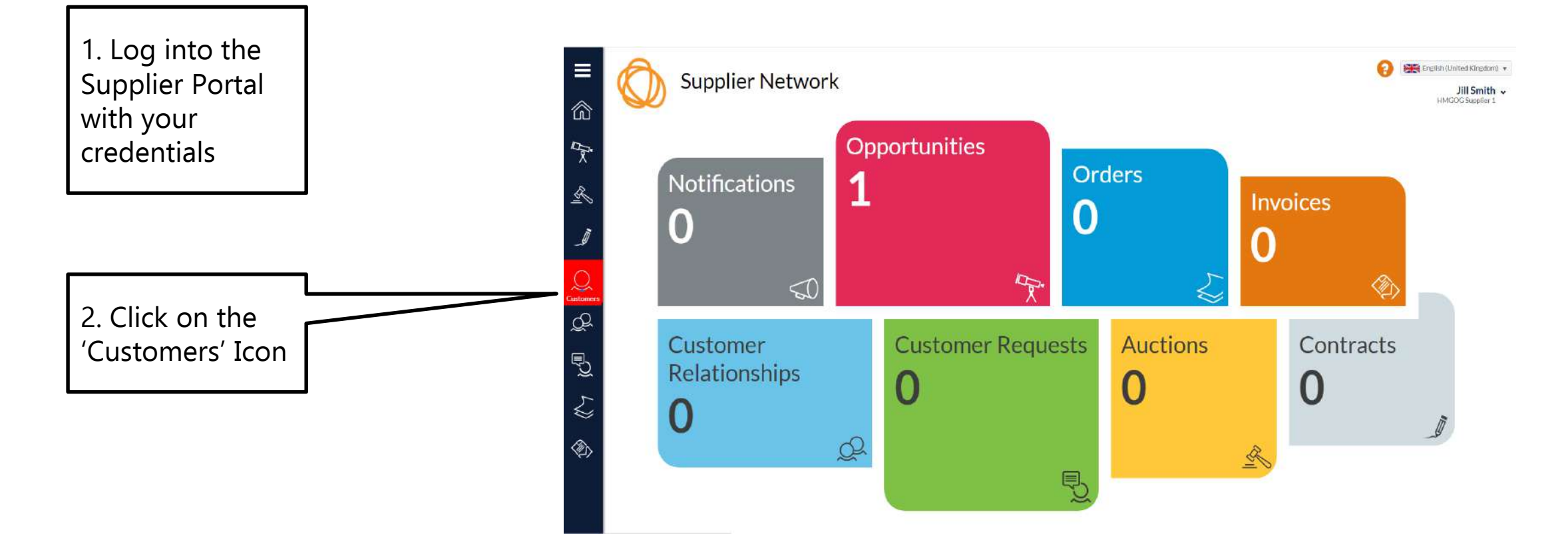

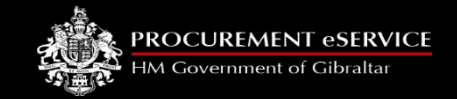

#### **How to Add/Edit Customer Information Cont….**

1. You may need to expand the selection by selecting Customer as HMGOG here

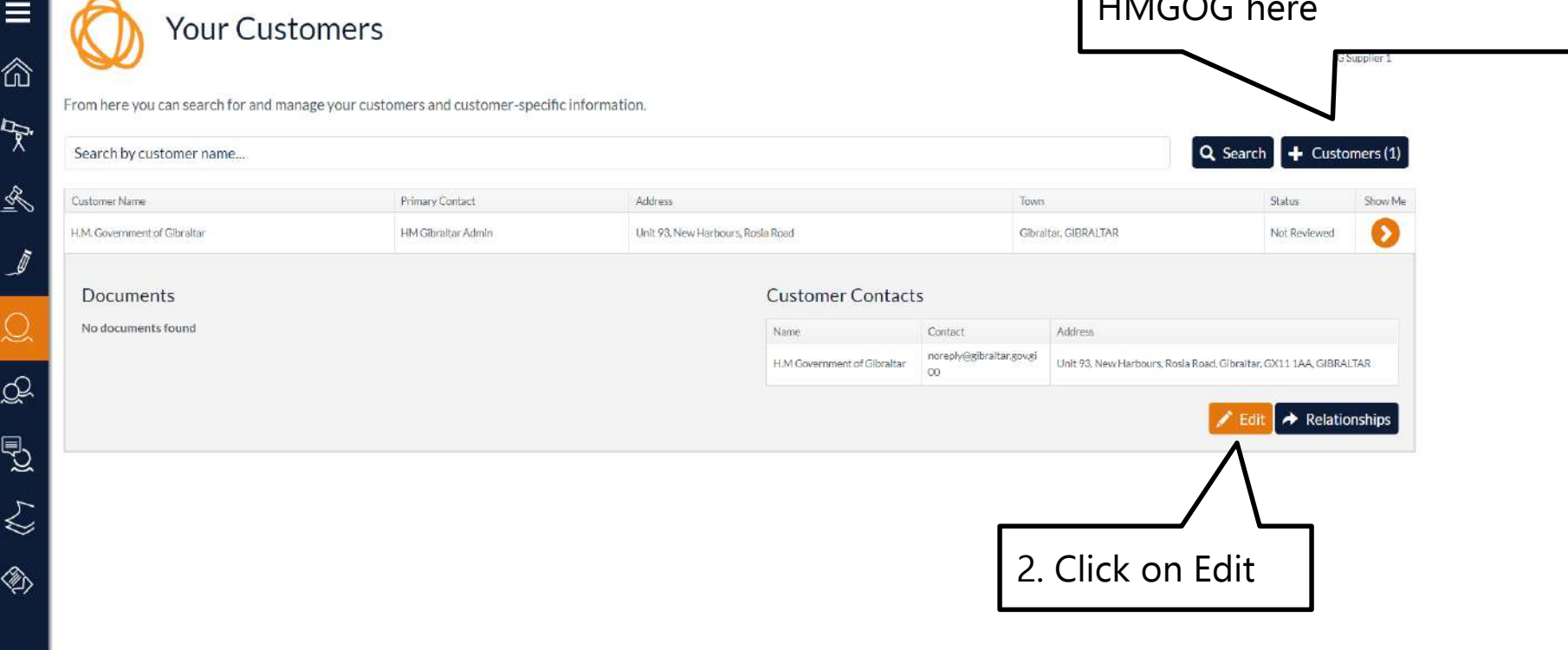

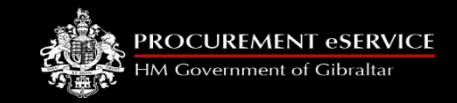

#### **How to Add/Edit Categories and Geographies Information**

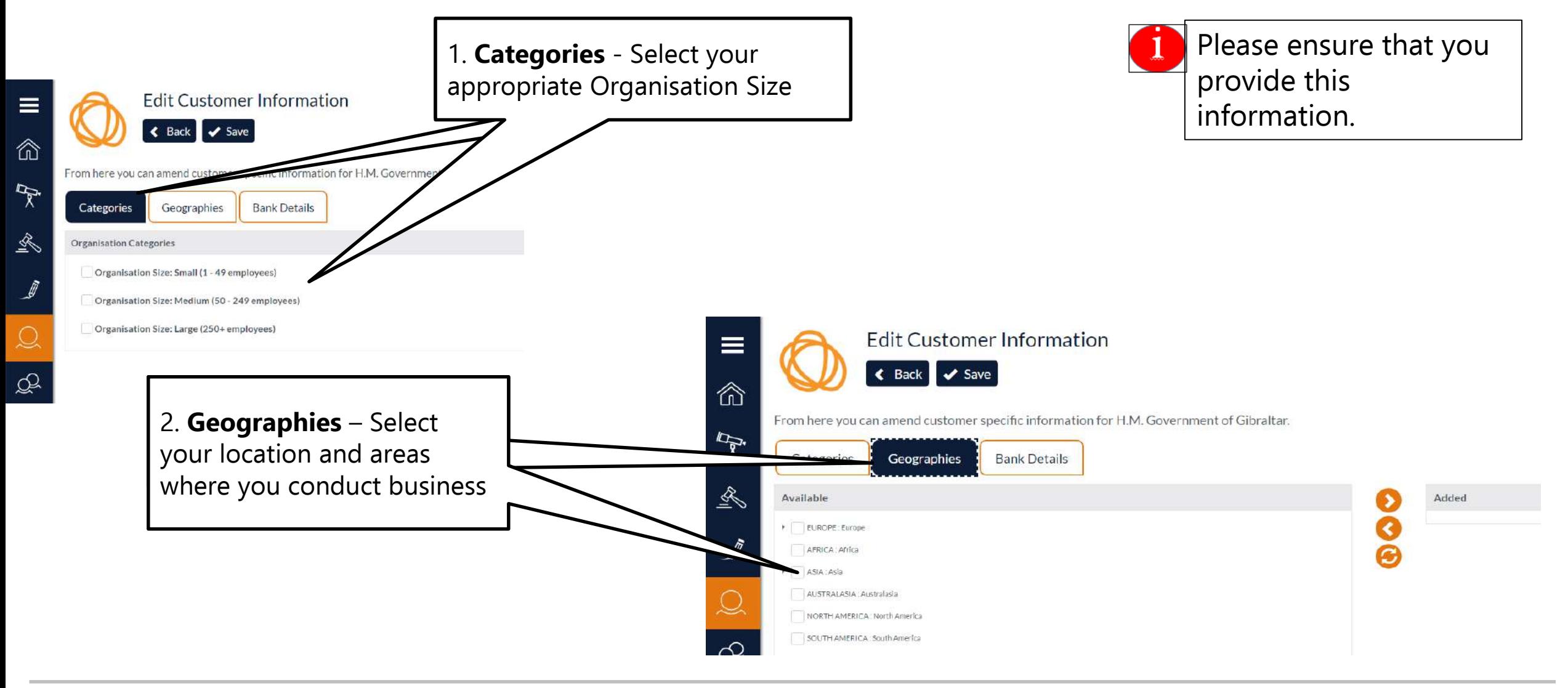

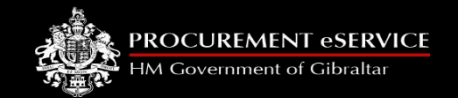

#### **How to Add/Edit Bank Details…**

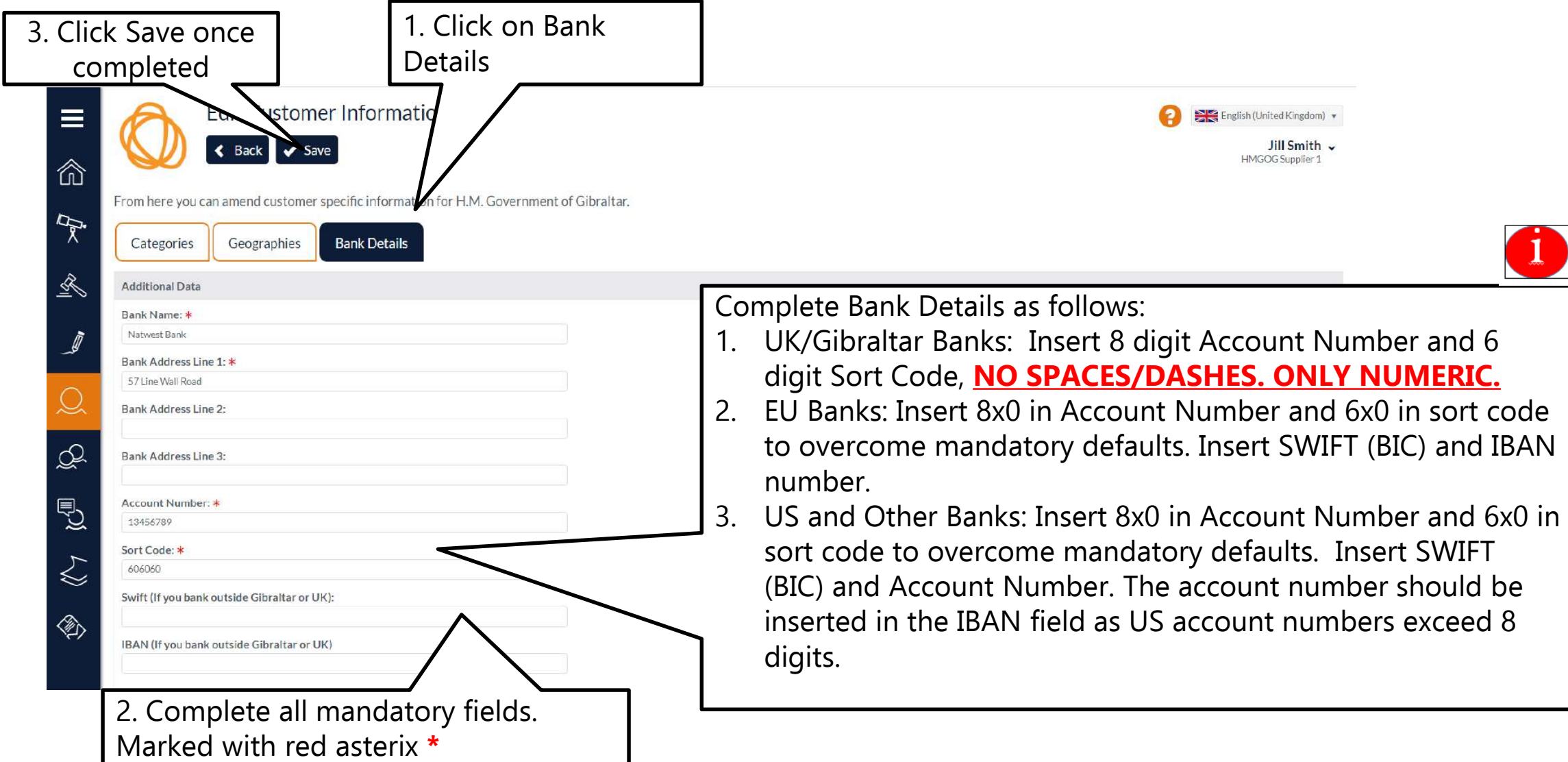

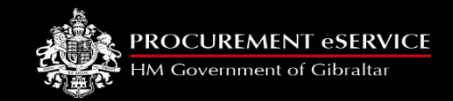

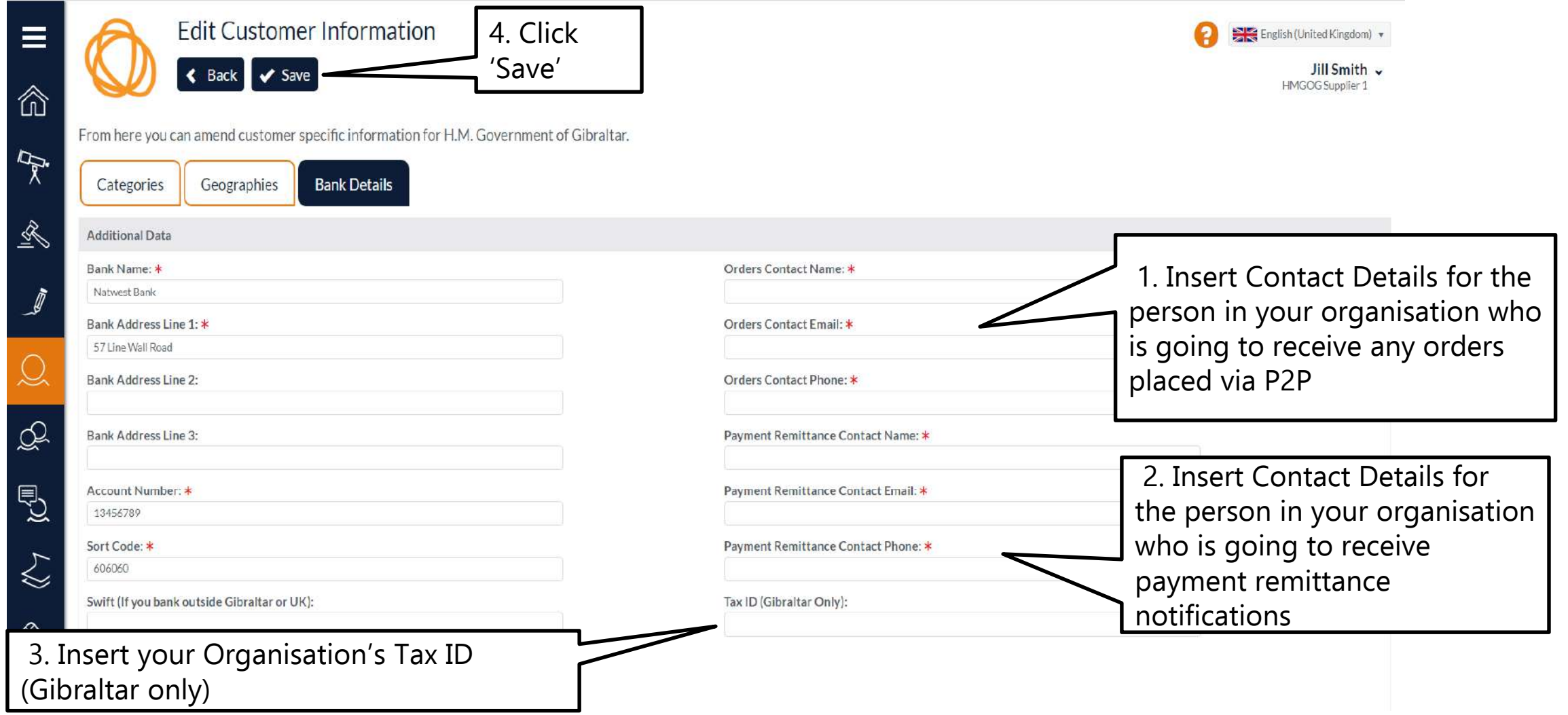

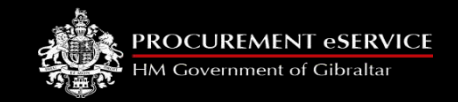

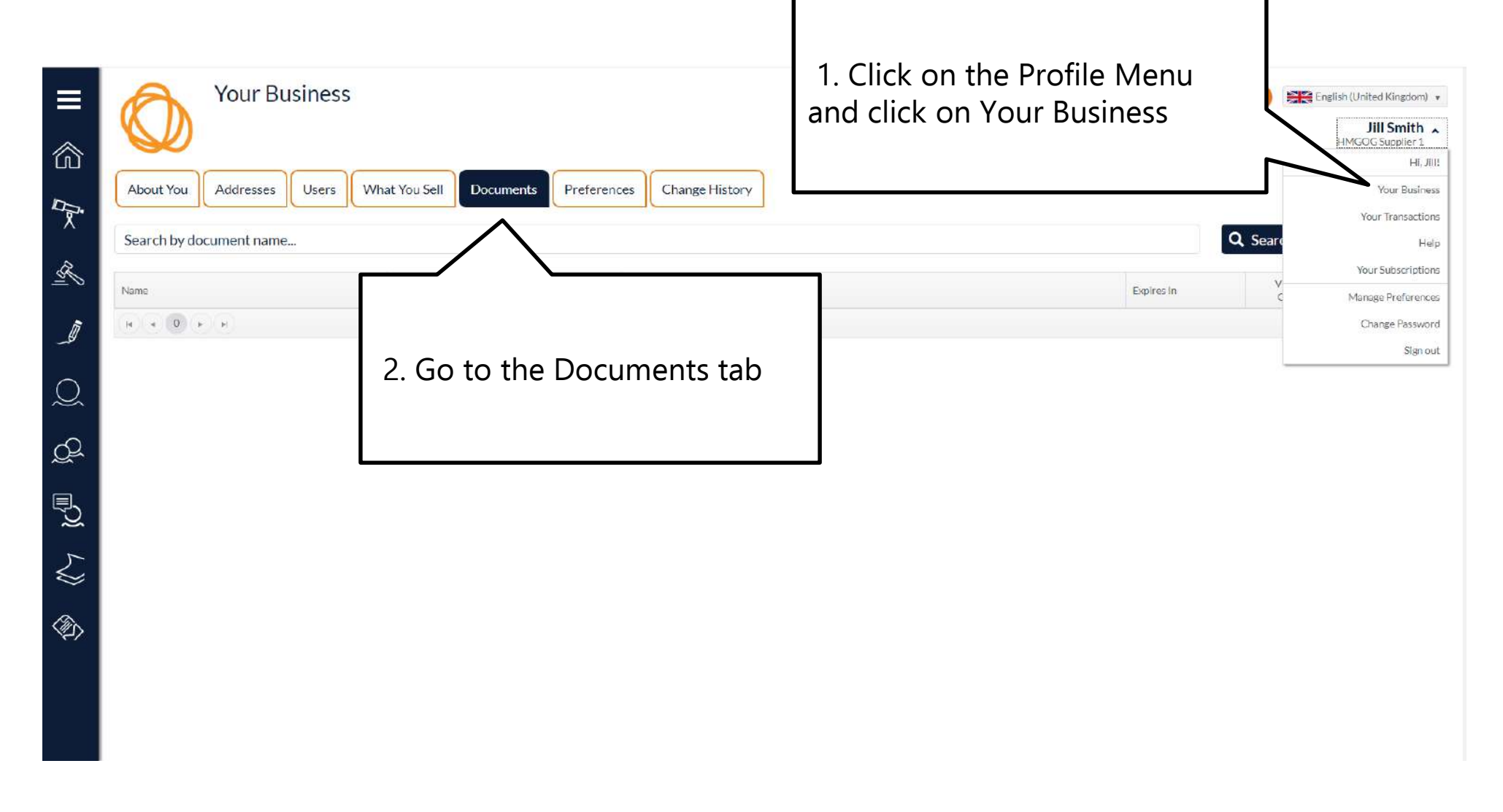

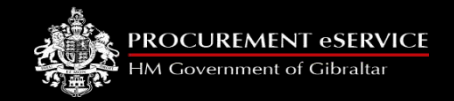

 $\begin{matrix} 0 & 0 \\ 0 & 0 \end{matrix}$ 

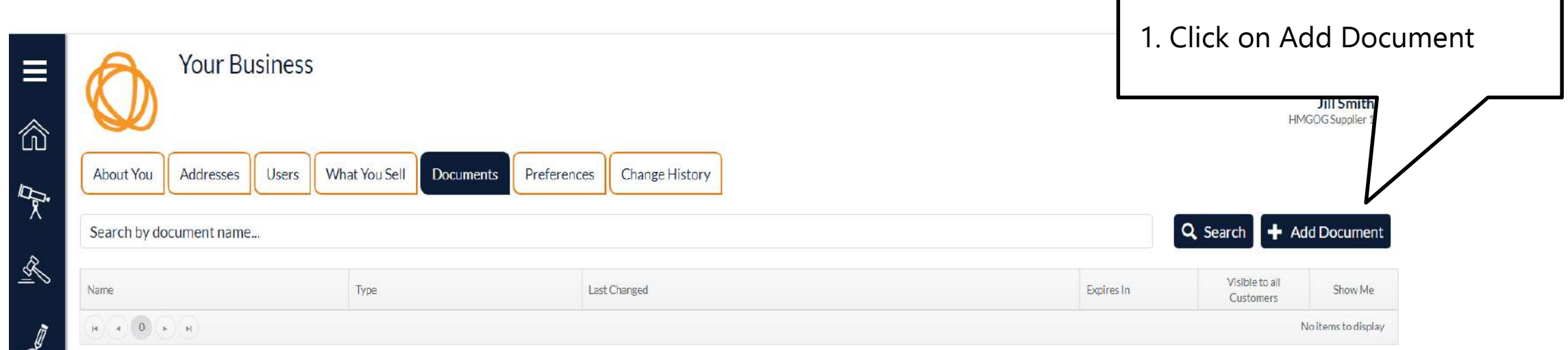

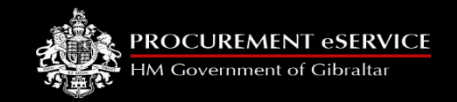

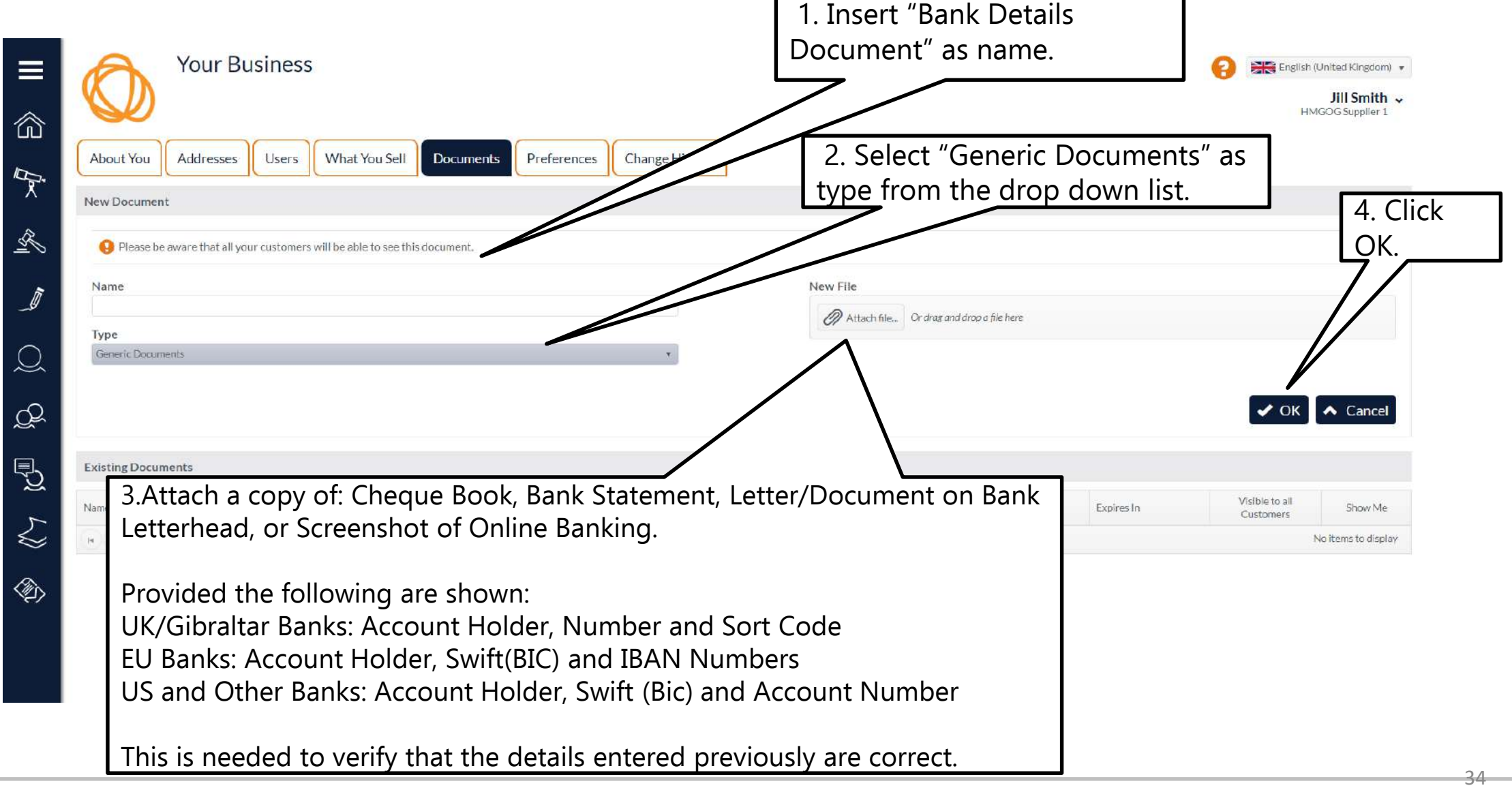

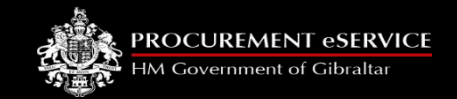

 $\left\langle \right\rangle$ 

◈

#### **How to Add/Edit Additional Data** 1. If your details have saved successfully you will receive a **Your Customers** notification as shown.Your changes have  $(\checkmark)$ been saved ⋒ successfully. From here you can search for and manage your customers and customer-specific information.  $\tilde{\mathcal{R}}$ Q Search  $\div$  Customers (0) Search by customer name...  $\mathbb{R}$ Customer Name Primary Contact Address Town Show Me Status Unit 93, New Harbours, Rosia Road Gibraltar, GIBRALTAR  $\rightarrow$ H.M. Government of Gibraltar HM Gibraltar Admin Not Reviewed  $\mathscr{I}$ **Customer Contacts** Documents  $\subseteq$ No documents found Address Name Contact noreply@gibraltar.gov.gi H.M Government of Gibraltar Unit 93, New Harbours, Rosia Road, Gibraltar, GX11 1AA, GIBRALTAR  $00$  $\mathbb{Q}$  $\rightarrow$  Relationships  $\angle$  Edit  $\vert$ Ł

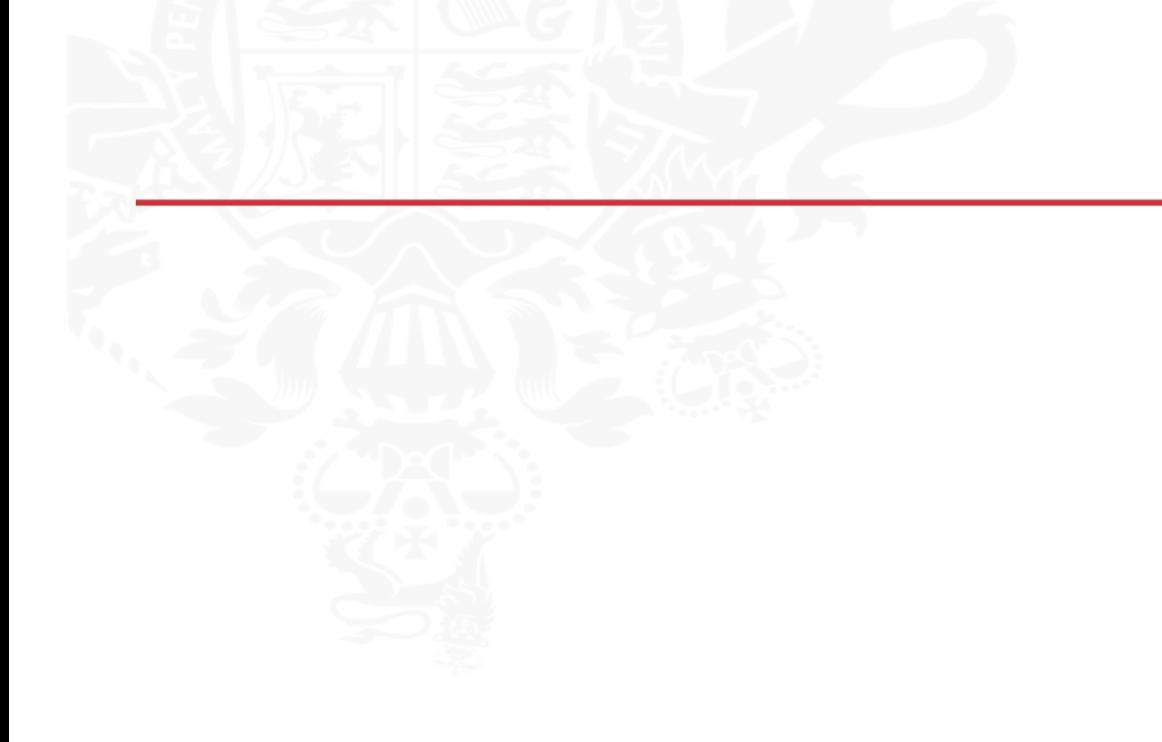

#### **PROCUREMENT GSERVICE**

M Covernment of Gibraltar

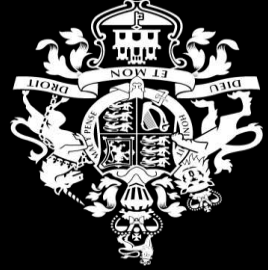